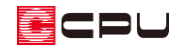

# 屋根の面変形の利用

文書管理番号:1086-01

# Q .質 問

屋根面を入力し直さずに、軒の出やケラバの出を調整したり、屋根面の形状を変更したい。

## A .回 答

屋根伏図で屋根を作成後、軒の出やケラバの出、屋根面の形状を変更するには、「面変形」を利用しま す。

面変形は、屋根の設定を変更せずに、屋根面の一部を追加やカット(切り取り)することができ、屋根 面を再作成する手間を省くことができます。

ここでは、切妻屋根の軒の出を延長(追加)し、ケラバの出を短縮(カット)する操作を例に、面変形 の操作手順を説明します。

下のように、軒の出・ケラバの出ともに 455mm の切妻屋根を、軒の出 600mm・ケラバの出 300mmに 変更します。

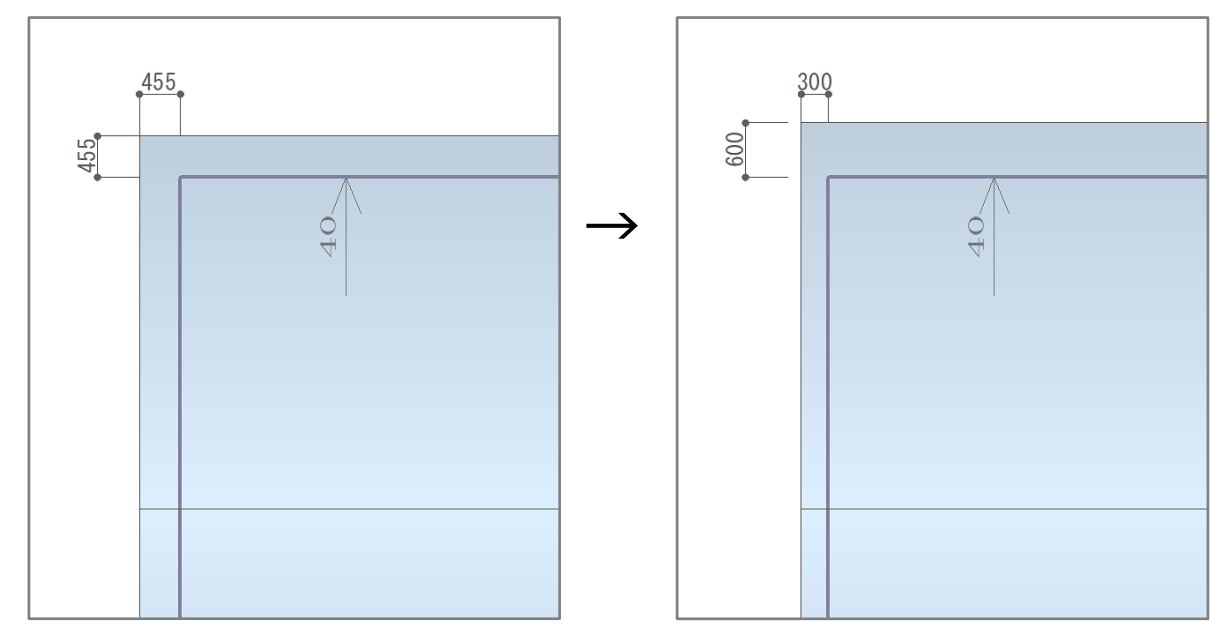

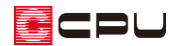

### 操作手順

ま、はす。<br>あらかじめ+++(下書き線)または<sup>非プ</sup>(補助線)で、軒の出・ケラバの位置を作図しておきます。  $\begin{array}{c} \dagger \overline{A} \\ \downarrow \overline{A} \\ \downarrow \end{array}$ (下書き線)や 『しく補助線)の入力方法については、A's(エース)のヘルプをご覧ください。

#### ⚫ **面変形:追加線**

- ① ■(面変形)をクリックし、 □(追加線)をクリック
	- \* 「配置」⇒「面変形」⇒「凸」と選択してもかまいません。
- ② 配置モードから → (矩形配置)をクリック
	- \* 変形する屋根の形状によっては、 (多角配置)を利用してください。
- ③ 軒の出を延長する範囲を、対角2点の矩形範囲で指定

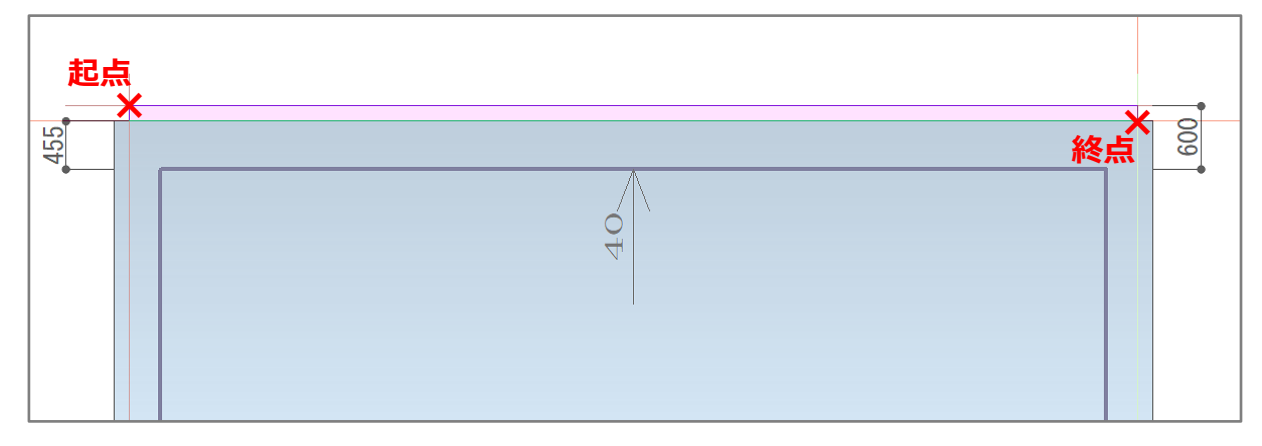

# **↓**

指定した範囲の形状が、屋根面に追加されます。

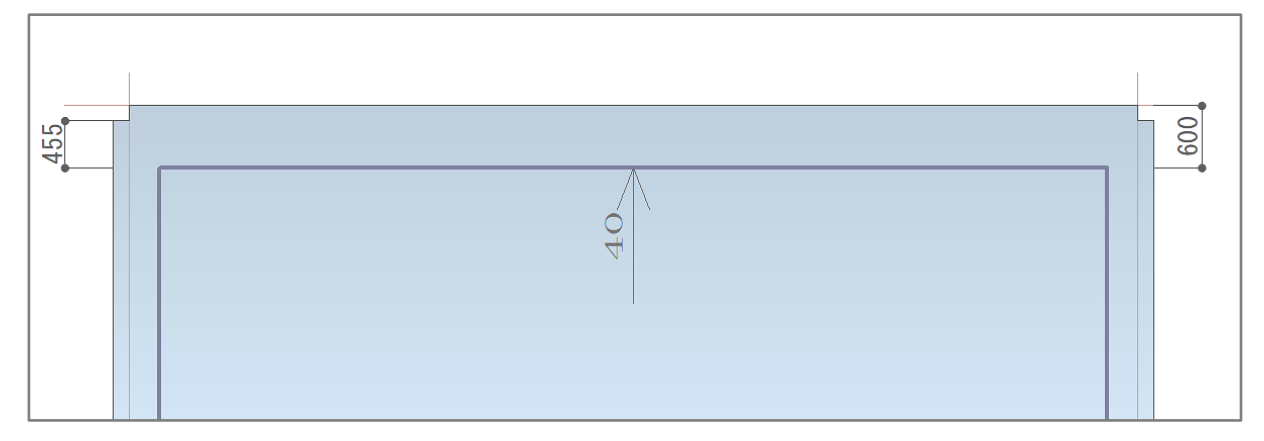

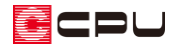

④ 同様に、反対側の軒の出も追加する

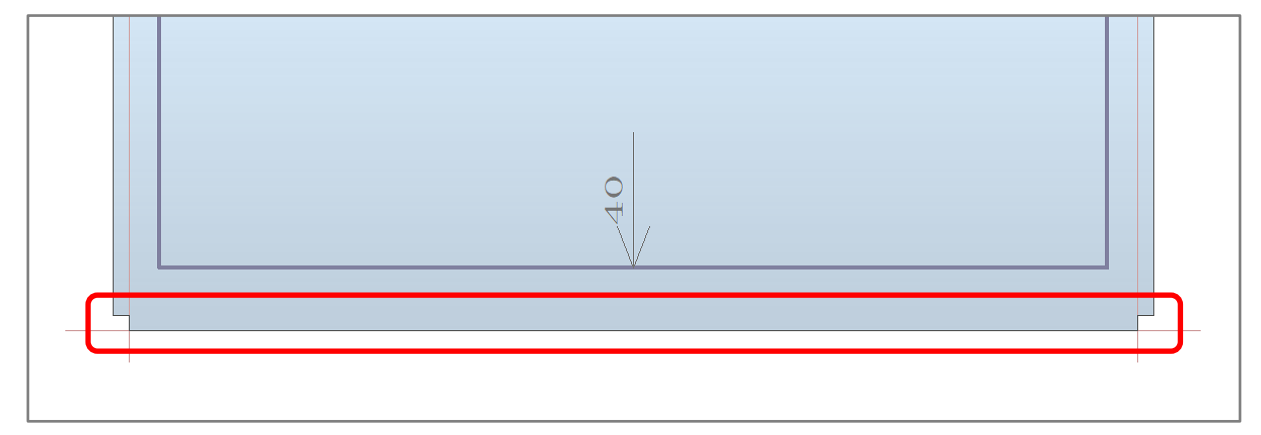

\* 複数の面にまたがるように範囲を指定した場合は、追加の対象となる屋根面すべてが赤くなり ますので、追加する屋根面を指示すると、指示した屋根面に追加されます。

#### ⚫ **面変形:カット線**

- ① □(カット線)をクリック
	- \* 「配置」⇒「面変形」⇒「凹」と選択してもかまいません。
- ② 配置モードから ↓ (矩形配置)をクリック
- ③ カットするケラバの範囲を、対角2点の矩形範囲で指定
	- \* 複数の屋根面にまたがるように範囲を指定した場合は、カットの対象となる屋根面すべてが赤 くなりますので、カットする屋根面を指示します。
	- \* 指示した屋根面で、指定した範囲内にある部分がカットされます。

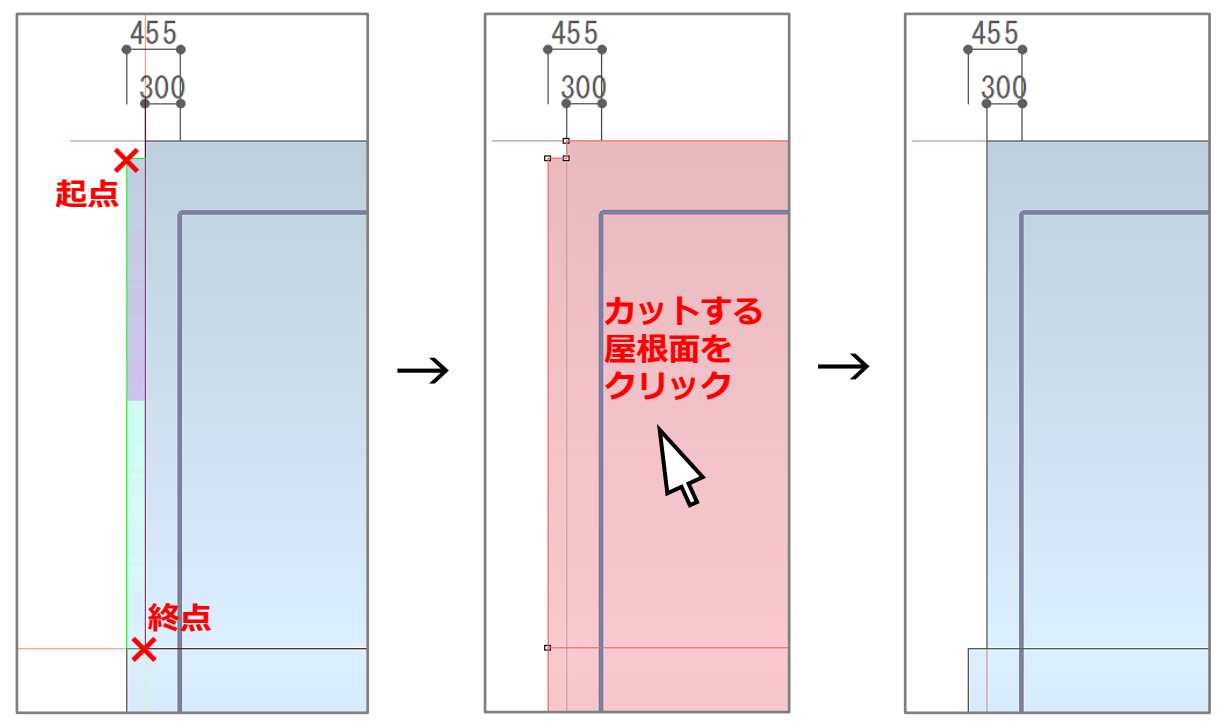

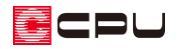

④ 同様に、その他の屋根のケラバもカット

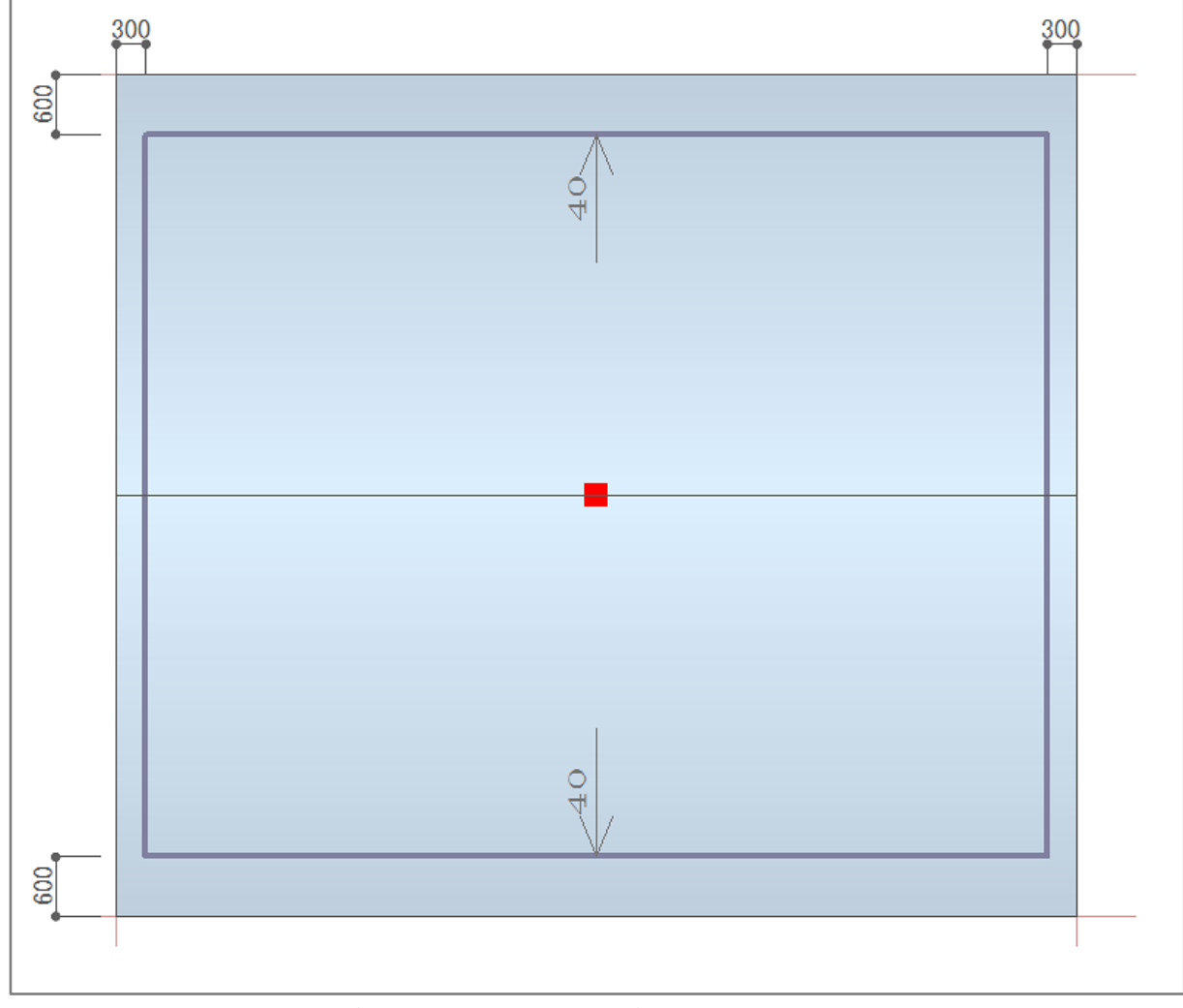

\* 軒の出 600mm・ケラバ 300mm に、屋根面が変更されました。

## 【注意】

自動で作成できる屋根形状であれば、すべて削除して自動作成する方が簡単な場合があります。 面変形を利用するか自動作成をし直すかは、作成する屋根形状に合わせてご判断ください。

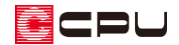

#### 参考

#### **● カット線の[Ctrl]キーの利用**

面変形のカット線で、複数の屋根面をまとめてカットするには、[Ctrl]キーを併用します。 範囲指定の際に、[Ctrl]キーを押しながら範囲の終点をクリックすると、指定した範囲にかかる屋根面 をすべてカットします。

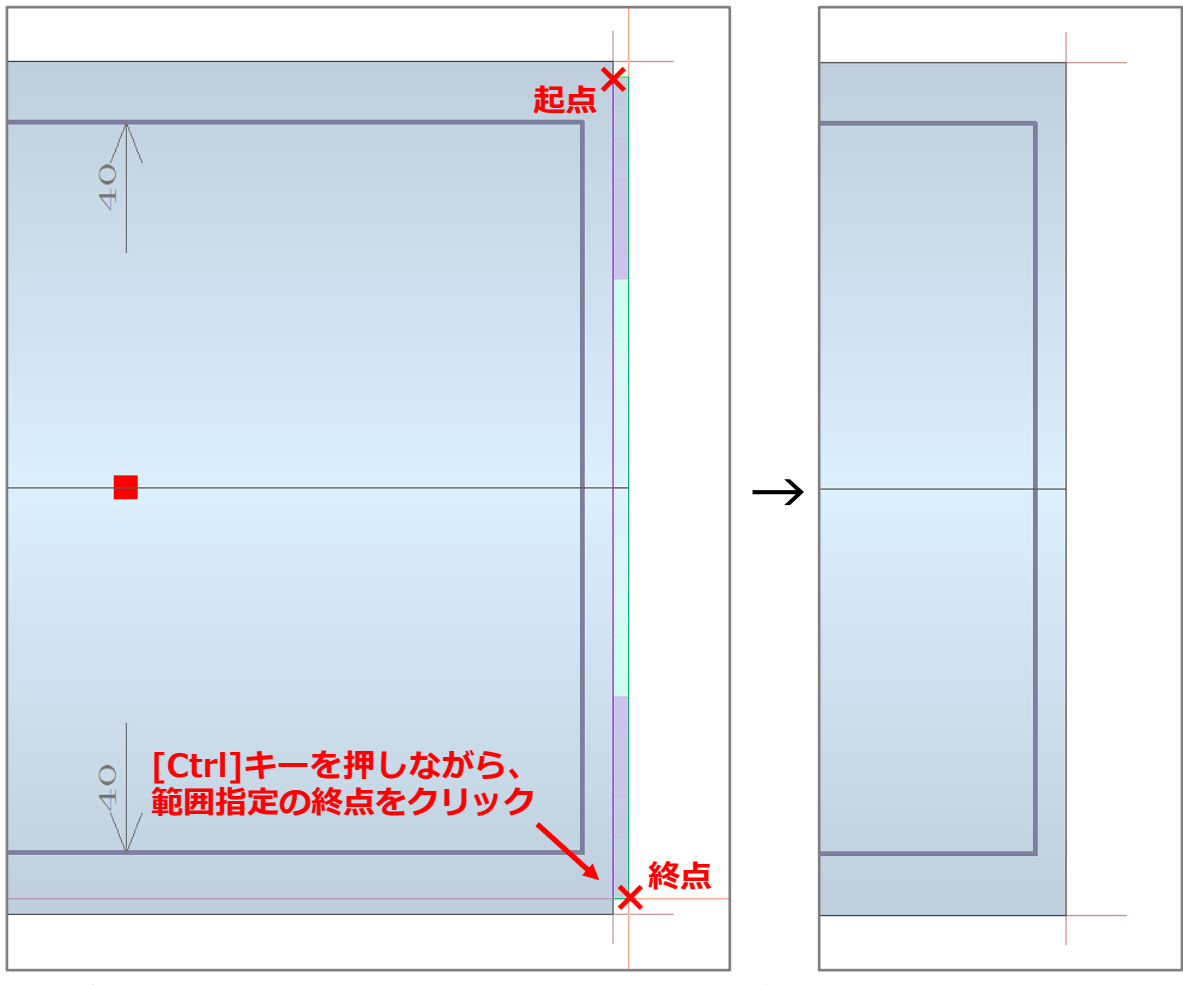

<sup>\*</sup> 多角配置の場合も同様に、終点を[Ctrl]キーを押しながらクリックします。

#### ⚫ **ポイント設定の[Alt]キーの利用**

ポイントを設定する際に、[Alt]キーを押しながら指示すると、指示した位置からの X 方向と Y 方向の 移動量を入力して、ポイントを取ることができます。

起点からの距離を指定して、終点や次のポイントの位置を決めたい場合などに利用できます。

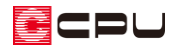

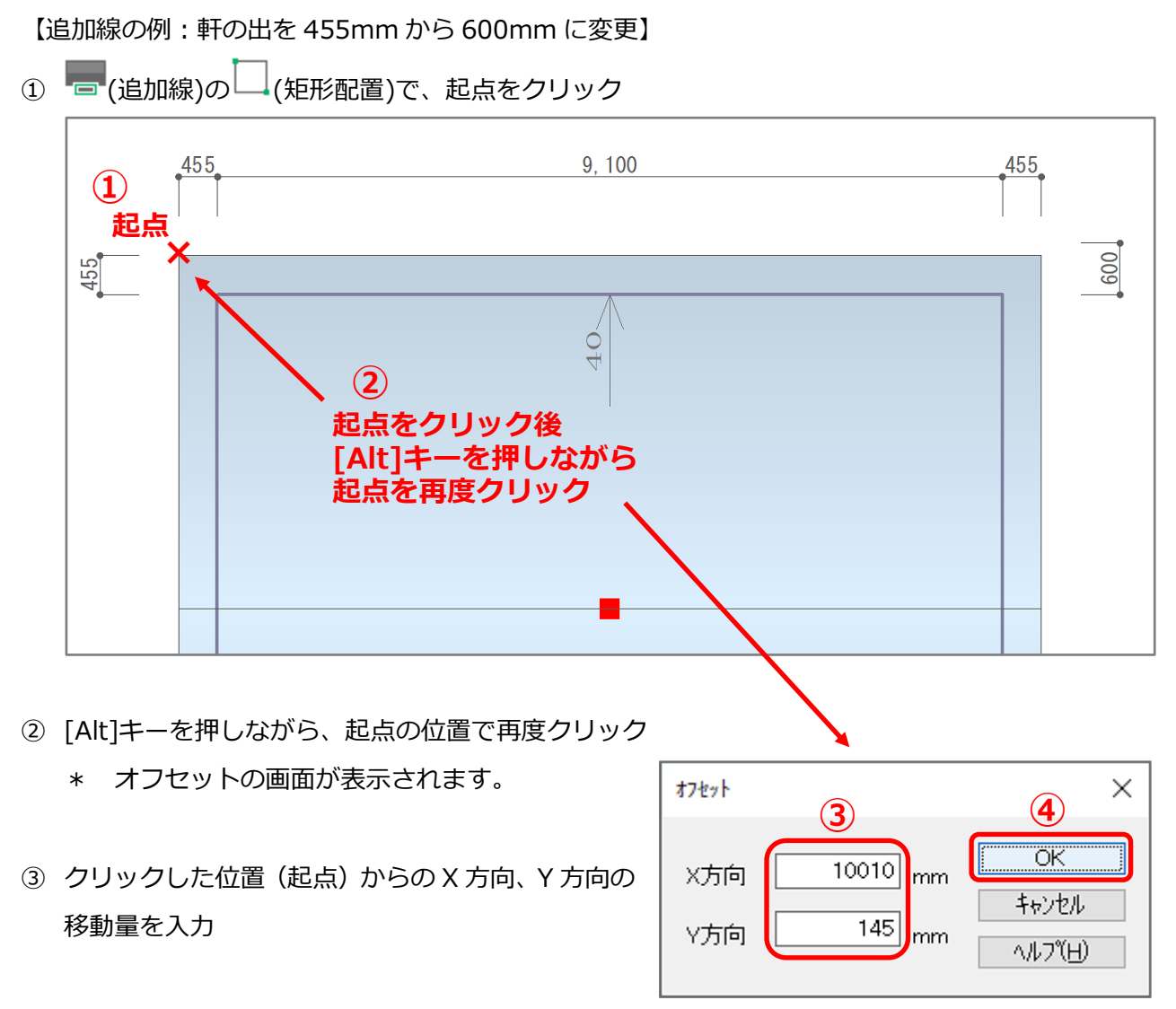

- ④ 「OK」をクリック
	- \* クリックした位置(起点)から指定した移動量の位置に終点がセットされ、屋根面が追加され ます。

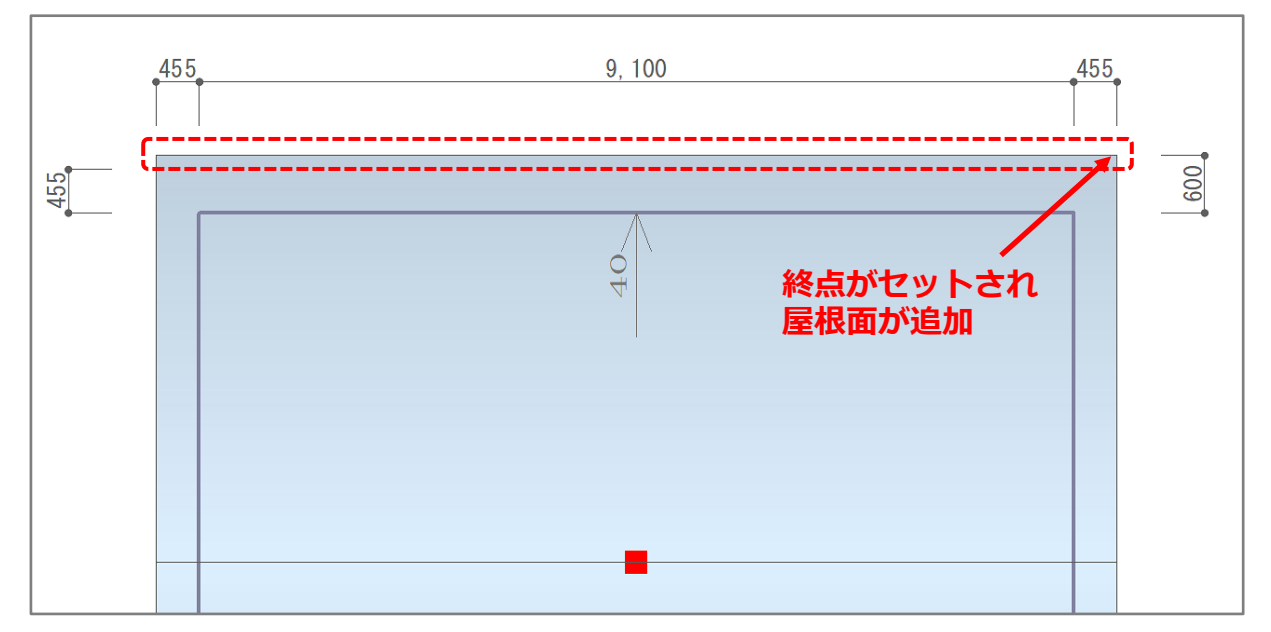